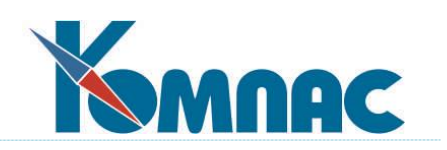

**ERP - система «КОМПАС»**

# **РУКОВОДСТВО ПОЛЬЗОВАТЕЛЯ**

**Раздел IV**

# **Справочники подсистемы «Управление активами»**

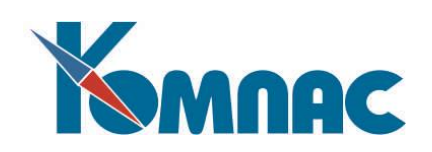

# <span id="page-1-0"></span>**СОДЕРЖАНИЕ**

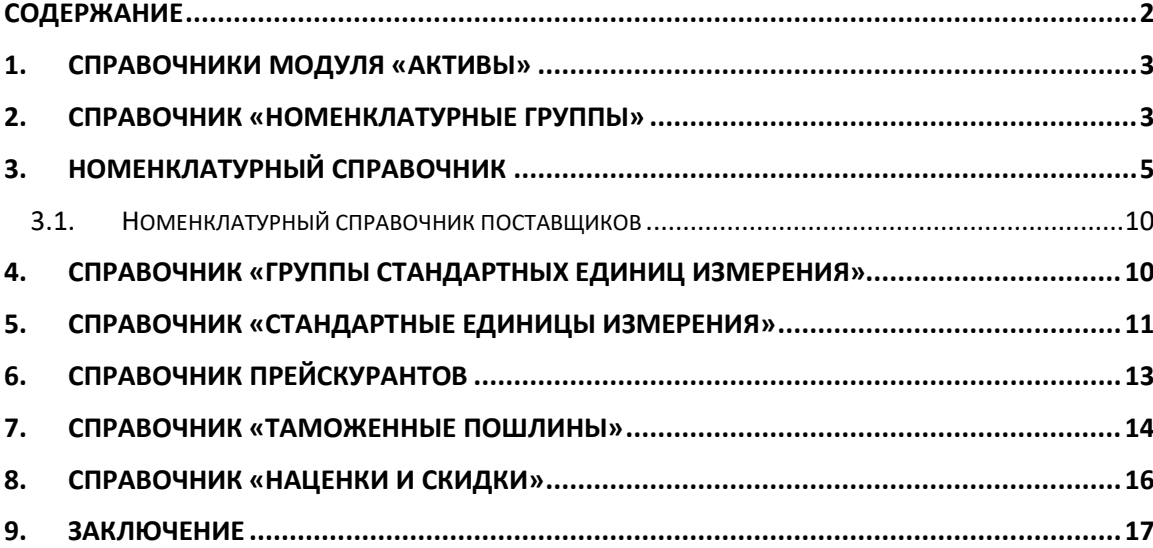

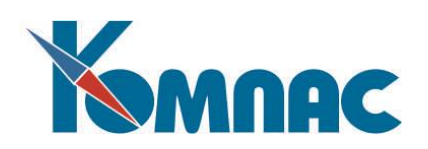

### **1. СПРАВОЧНИКИ МОДУЛЯ «АКТИВЫ»**

<span id="page-2-0"></span>В этом разделе приведено описание справочников, используемых при работе всех модулей, так или иначе связанных с учетом товарно-материальных ценностей и других активов предприятия. Данные, хранящиеся в этих справочниках, используются при заполнении форм электронных документов движения товарно-материальных ценностей и других активов, расчете стоимостных показателей и т.п. Справочники являются хранилищем информации, единым для всех модулей, что позволяет осуществлять взаимодействие между различными частями системы.

<span id="page-2-1"></span>Поддержание этих справочников в актуальном состоянии позволит вам получать оперативную информацию о перечне учтенных ТМЦ и других активов.

#### **2. СПРАВОЧНИК «НОМЕНКЛАТУРНЫЕ ГРУППЫ»**

Справочник предназначен для объединения однотипной складской номенклатуры в отдельные группы. Для удобства поиска и анализа товарооборота все ТМЦ в ERP-системе «**КОМПАС**» могут быть распределены по **группам** товаров (изделий). Данный справочник, вызываемый из одноименного пункта меню *Справочники* или кнопкой на панели инструментов, предназначен для описания **групп товаров** произвольного уровня вложенности. Для редактирования справочника используется форма, состоящая из двух частей (см. Рис. 2.1**):** иерархического «дерева» в левой части и перечня групп, относящихся к текущему уровню иерархии, в правой части таблицы.

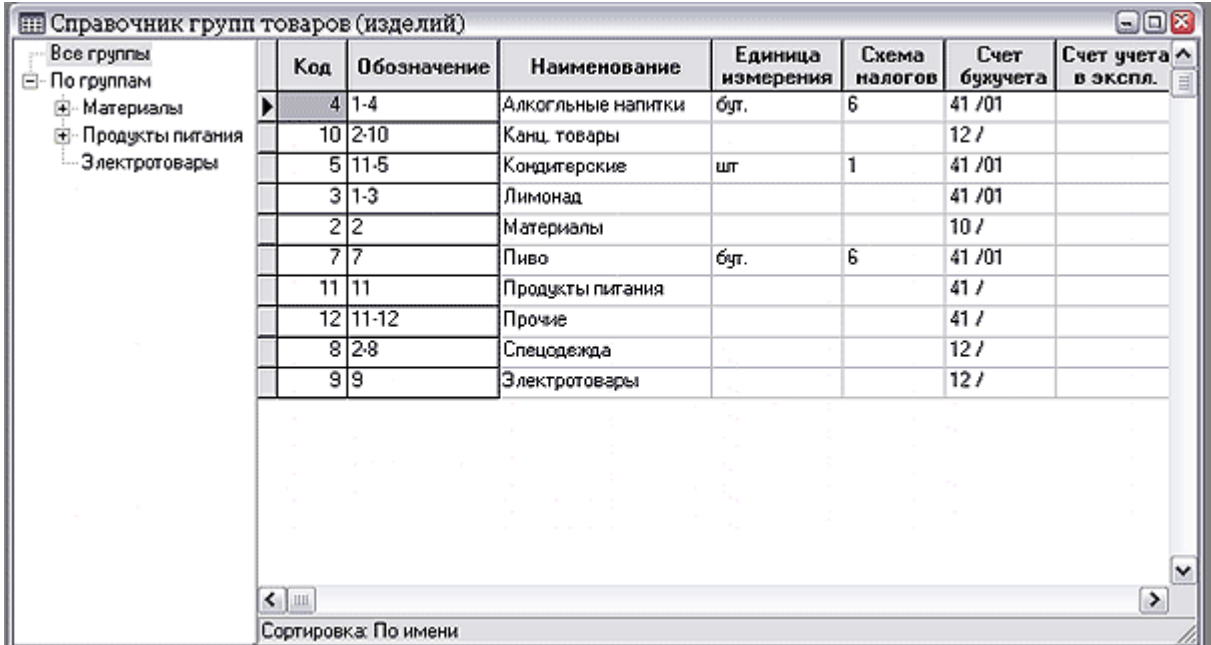

Рис. 2.1 Справочник групп товаров (изделий)

Если в правой части вы хотите увидеть **весь справочник** (все номенклатурные группы)**,**  следует установить курсор на самой верхней «ветке» дерева, которая называется **Все группы.** Поле **Обозначение** в правой части табличной формы отображает иерархический уровень данной группы в дереве групп, например, «5-2-1» – первая подгруппа второй подгруппы пятой группы. После

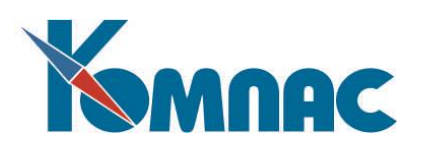

перемещения группы в другую "ветку" дерева не забывайте обновлять обозначения (кнопка панели инструментов **Обновить обозначения**). Для изменения **иерархии** групп товаров достаточно с помощью мыши перетащить группу или подгруппу на новое место. Для того, чтобы перенести в другую группу один из элементов подгруппы из текущей строки таблицы, выделите щелчком левой

клавиши мыши этот элемент (строку) и нажмите кнопку . При перемещении по левой части

справочника указатель мыши должен принять форму  $\Box$ . Щелкните в «дереве» групп по той подгруппе, в которую необходимо переместить элемент.

**Обозначение в дереве —** условный код, который генерируется и поддерживается автоматически, и характеризует положение строки в иерархическом дереве. **Код** может использоваться для поиска и фильтрации.

Кроме того, имеется альтернативная полноэкранная форма ввода, которая вызывается кнопкой на панели инструментов или клавишей **F9** (см. Рис. 2.2). Помимо заголовка с основными данными, экранная форма содержит две закладки - **Номенклатура** и **Пошлины**:

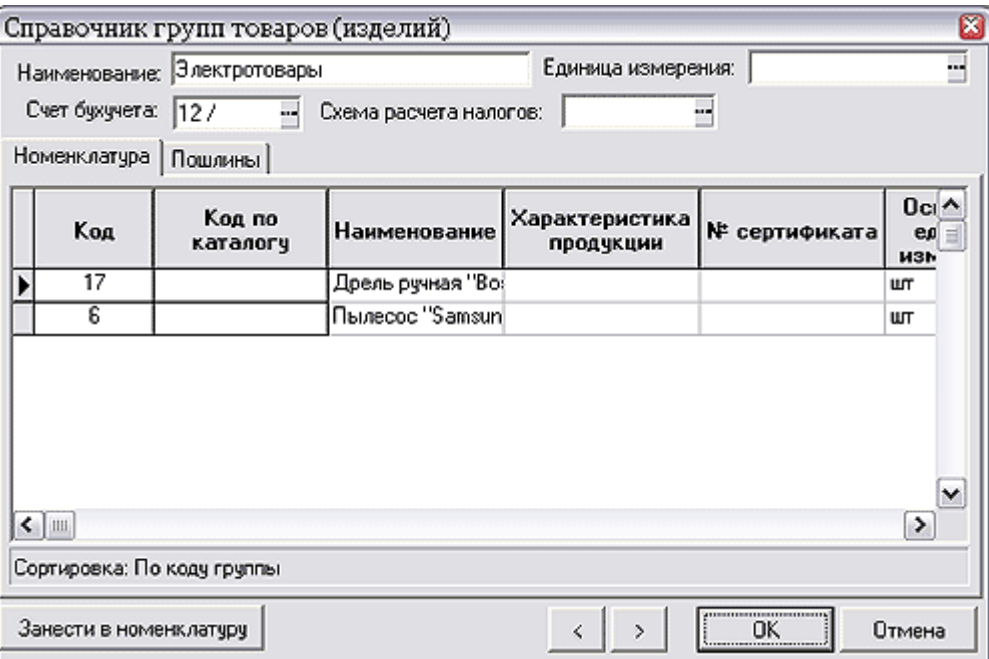

Рис.2.2 Экранная форма номенклатурной группы

- В основной табличной форме (см. Рис. 2.1) и в заголовке экранной формы (см. Рис. 2.2) Вы увидите несколько полей, которые по названию совпадают с полями номенклатурного справочника. Они служат только для того, чтобы облегчить ввод номенклатуры (см. раздел 3 **Номенклатурный справочник** настоящего руководства), являясь умолчаниями при создании нового описания товара, принадлежащего к данной группе. Кроме того, при нажатии на кнопку **Занести в номенклатуру** все данные о составе данной номенклатурной группы автоматически переносятся в **Номенклатурный справочник**.
- На закладку **Номенклатура** вносятся данные о конкретных товарах, принадлежащих к этой

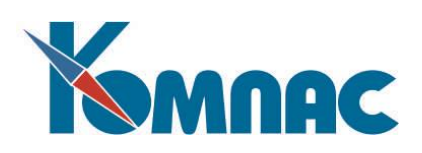

группе. Наряду с уже упомянутыми ранее полями, такими как Основная единица измерения, Схема расчета налогов, Цены прихода (руб., вал.), присутствует группа полей **Цены по прайслисту**. Можно указать цены для пяти рублевых прайс-листов и одного валютного прайс-листа. Кроме того, в полях **Формула расчета** отпускной цены (в рублях и валюте) можно с помощью конструктора формул ввести формулу расчета цены. В формуле расчета отпускной цены доступны поля из номенклатурного справочника, заголовка документа и товарного раздела. При нажатии **F7** для поля формулы вызывается конструктор формул. Поля **Единица измерения**, **Схема налогов**, **Счет бухучета** могут подбираться из соответствующих справочников. При создании новой группы эти поля автоматически переносятся из группы более высокого уровня, а впоследствии используются для всей номенклатуры этой группы. Описание группы товаров (изделий) с помощью кодов, является альтернативой включению номенклатурного номера в группу товаров (см.описание в разделе **3** Справочник «Номенклатурный справочник» настоящего руководства)**.** Каждый может выбрать наиболее удобный для себя способ.

 На закладке **Пошлины** находятся уже известные поля: Код, Наименование пошлины, Схема расчета налогов, Формула расчета и Схема распределения. Здесь нужно в колонке **Код** из справочника **Таможенные пошлины** выбрать значение кода пошлины. Остальные колонки заполнятся автоматически значениями из справочника **Таможенные пошлины,** описание которого приведено в разделе 7 Справочник «Таможенные пошлины» настоящего руководства.

Интересной особенностью данной экранной формы является то, что она позволяет **перемещаться** по записям справочника, не выходя в табличную форму. Для этого служат кнопки **Назад** и **Вперед.** 

Кроме того, имеется возможность с помощью кнопки **на панели инструментов табличной** формы вызвать форму для настройки передачи сведений об отмеченных записях в таблице на

<span id="page-4-0"></span>кассовую машину. Такие строки должны быть предварительно отмечены с помощью кнопки (**Ins**) на панели инструментов или одноименной клавиши на клавиатуре.

#### **3. НОМЕНКЛАТУРНЫЙ СПРАВОЧНИК**

Это иерархический справочник**,** вызываемый из одноименного пункта меню или кнопкой на панели инструментов **Главного меню**. В «дереве» отображаются **группы товаров**, а в таблице **номенклатура** (описание товара) для выбранной группы. Глубина вложенности уровней не ограничена. Вы можете переносить подгруппы из одной группы в другую, а конкретная

номенклатура, выделенная в списке, переносится нажатием на кнопку **\*** и перемещением в нужную группу (см. Рис. 3.1). Можно просмотреть полный номенклатурный перечень всех групп без иерархии, выбрав элемент дерева **Все группы**.

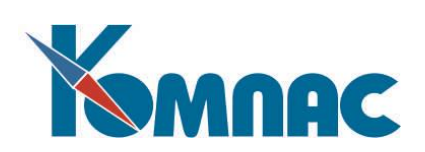

| Все группы<br>⊟-∏o rpynnam                           | Koa            | Код по<br>катало. | Накиенование                                 | Цена по прайсу | Характеристика<br>продукции            | Штрих-код № с | Основная<br>единица<br>измерения | Код<br>валюты<br>svera | $C^{(A)}$<br>проис  |
|------------------------------------------------------|----------------|-------------------|----------------------------------------------|----------------|----------------------------------------|---------------|----------------------------------|------------------------|---------------------|
| В Материалы<br>⊛- Продукты питанц ≘<br>Электротовары | 8              |                   | "Crosin"                                     |                | 24.00 2-х литровая бутылк 460010800200 |               | бm.                              | 002                    | <b>POCCM</b>        |
|                                                      | 15             |                   | "Crpsor"                                     |                | 12.00 Byrsenka 1.25 A                  | 480011500100  | бη.                              | 002                    | POCCM               |
|                                                      | $\overline{2}$ |                   | "Mars"                                       | 14.40          |                                        | 460010200120  | шт                               | 002                    | PODCM               |
|                                                      |                |                   | "Snickers"                                   | 18.00          |                                        | 460010100150  | шT                               | 002                    | PODCM               |
|                                                      | 20             |                   | "Бавария"                                    | 14.40          |                                        |               | бgт.                             |                        | PODCM               |
|                                                      | 13             |                   | "Балтика" №3                                 | 9.60           |                                        |               | óφ.                              | 002                    | PODCM               |
|                                                      | 14             |                   | 'Samuca'' Nº4                                | 10.80          |                                        |               | óφ.                              | 002                    | POCCM               |
|                                                      | 21             |                   | бочкарев"                                    | 18.00          |                                        |               | Óμτ.                             |                        | POCCM               |
|                                                      | 7              |                   | "Кока-Кола"                                  |                | 24.00 2-х литровая бутылк.             |               | óm.                              | 002                    |                     |
|                                                      | э              |                   | "Фанта"                                      |                | 12.00 Бугылка 1.25 л.                  |               | Óπ.                              | 002                    | <b>POCCM</b>        |
|                                                      | 19             |                   | <b>Euvere DATACOP</b>                        | 0.00           |                                        |               | naveta                           | 002                    | <b>POCCM</b>        |
|                                                      | 12             |                   | Boaka 'Smirnoll''                            | 48.00          |                                        |               | бут.                             | 002                    | POCCM               |
|                                                      | 11             |                   | Водка "Русская"                              | 30.00          |                                        |               | бут.                             | 002                    | PODCM               |
|                                                      | 17             |                   | Дрель ручная "Во!                            | 7440.00        |                                        |               | ШТ                               | 002                    | <b><i>FEPMA</i></b> |
|                                                      | 18             |                   | Е жедневных                                  | 0.00           |                                        |               | шT                               | 002                    | PODCM               |
|                                                      | 6              |                   | <b><i><u><u>Demecoc</u></u></i></b> "Samsun" | 0.00           |                                        |               | uπ                               | 845                    | KOPER <sub>M</sub>  |

Рис.3.1 Номенклатурный справочник

Заполнение этого справочника производится с учетом некоторых особенностей. Поле **Код товара** (номенклатурный номер) должен быть уникальным. При создании новой строки справочника автоматически присваивается код на единицу больше максимального. Далее вводятся основные характеристики товара:

- **наименование, характеристика ТМЦ, № сертификата, основная единица измерения, страна происхождения.** Содержание этих полей понятно и не требует дополнительного объяснения. Скажем только, что, хотя товар и можно учитывать в разных единицах измерения, пересчитывая из одной в другую (см. ниже), складские остатки по номенклатуре в целом (см. **Складские карточки)** всегда должны приводиться к единой (основной) единице измерения;
- **цена по прайсу** цена товарно-материальных ценностей по одному из имеющихся прейскурантов. Прейскурант выбирается нажатием кнопки **Ф**или с помощью пункта контекстного меню **Выбор прайса**. В заголовке табличной формы **Номенклатурного справочника** отображается информация о наименовании прайса и дате, по состоянию на которую представлены цены в этой колонке;
- **код валюты** нужен для валютного учета товаров. Заметим, что каждый товар может учитываться только в одной валюте (естественно, параллельно ведется учет в рублях), обычно это валюта поставки. Если, например, у вас есть идентичные товары, оплаченные разной валютой (долларами и евро), то данные о них должны быть внесены в справочник как разные номенклатурные номера. Чаще всего при этом образуют специальную подгруппу нижнего уровня иерархии, а в нее уже заносят данные о товарах одного наименования, но с разной валютой учета. Если товар чисто рублевый, то данное поле рекомендуется оставить пустым;
- **код по ОКДП2** заполняется по документам регистрации вашего предприятия, по Общероссийскому классификатору продукции по видам экономической деятельности**;**
- **схема расчета налогов**. Позволяет описать операции с разными схемами налогообложения: различными ставками НДС и акцизными сборами. Эти поля рекомендуется заполнить - иначе по цене с учетом налога не будет рассчитываться цена без налога (см. описание в разделе

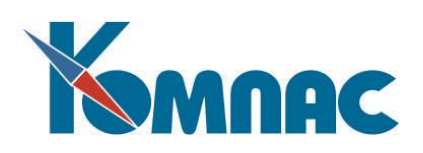

**Накладные** руководства модуля **Документооборот**)**,** и наоборот. Однако поля могут и не заполняться, в случае, когда расчет налогов не нужен;

- **счет бухучета, счет учета в эксплуатации, счет учета НДС.** Предприятия, занимающиеся различными видами деятельности, используют разные бухгалтерские счета для учета материалов и товаров, а иногда бухгалтерская разбивка бывает и более подробной;
- **цены прихода базовые** (в рублях и в валюте) на их основе можно формировать систему **наценок/скидок** для ваших клиентов, хотя чаще всего это делается по-другому. В основном же эти цены нужны для подсказки в процессе оприходования новых партий данного товара;
- **цены по прайс-листу** (в рублях и в валюте). Заполнение этих полей имеет смысл для предприятий, занимающихся торговой деятельностью, если цены по прайс-листам меняются не очень часто. При оформлении счетов на предоплату или счетов-фактур на отгрузку программа автоматически будет брать цену из этого поля. Если цена изменилась, вы всегда сможете ее **откорректировать**. Кроме того, на значениях этих полей гораздо чаще, чем на базовых ценах прихода, основывают расчет отпускных цен по формуле;
- **формулы расчета отпускной цены** в рублях и валюте (если их можно описать). Заметим, что действует либо та, либо другая формула. Это зависит от того, выбран ли в Конфигурации (см. **Конфигурация**) режим пересчета из валюты в рубли. Более подробно об использовании формул см. **Расчет отпускных цен;**
- **вес и объем единицы товара** нужны, во-первых, для контроля при отгрузке. Вывод на экран осуществляется в динамике - по мере ввода новых строк выводятся итоги по этим характеристикам (см. описание в разделе **Накладные на отгрузку товара** руководства **Документооборот**) и оператор может принять решение, не перегружает ли он транспорт. Вовторых, эти величины можно использовать для расчета наценок (см. описание в разделе **Справочник «Наценки и скидки»** настоящего руководства) - ведь будет естественно, если затраты на транспорт или упаковку зависят от веса товара или его объема;
- **дополнительные затраты** эта величина используется только для расчета наценок (см. описание в разделе **Справочник «Наценки и скидки»** настоящего руководства**);**
- поля **Единица измерения, Схема налогов, Счет бухучета и Формула расчета** могут подбираться из соответствующих справочников. При нажатии **F7** для поля формулы вызывается **Конструктор формул;**
- поля **Норма запаса** и **Срок службы** позволят оперативно выявлять необходимость закупки данной позиции номенклатурного справочника;
- поле **Вид номенклатуры** определяет, является ли данная номенклатурная позиция товаром, услугой или операцией. Номенклатура с типом **услуга** или **операция** не образует складских остатков. При необходимости вы можете расширить список допустимых значений такого понятия, как Вид номенклатуры, но необходимо помнить, что только вид номенклатуры **товар** будет образовывать складские остатки;
- Код вида товара (код ТН ВЭД) по **F7** заполняется обращением к справочнику Товарной Номенклатуры внешнеэкономической деятельности ЕАЭС — классификатору товаров, применяемому таможенными органами и участниками внешнеэкономической деятельности в целях проведения таможенных операций;

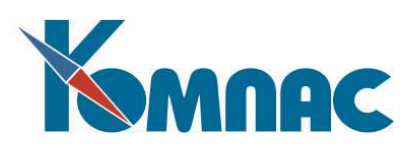

- Код и название основного поставщика заполняется обращением к справочнику Внешние партнеры;
- Признак отнесения к товарам, подлежащим прослеживаемости;
- Код единицы количественного учета товара по ОКЕИ, в соответствии с Перечнем, код, наименование.

**ОБРАТИТЕ ВНИМАНИЕ:** Если товарная позиция подлежит прослеживаемости, то в справочнике номенклатуры позиции для поступивших товаров, подлежащих прослеживаемости, с разными странами происхождения, обязательно заводятся отдельные номенклатурные позиции. В справочнике номенклатуры для импортных товаров обязательно указания кодов ТН ВЭД и ОКПД 2.

Перечисленные поля можно ввести и в более удобной экранной форме (см. Рис. 3.2),

которая вызывается нажатием клавиши **F9** или кнопки :

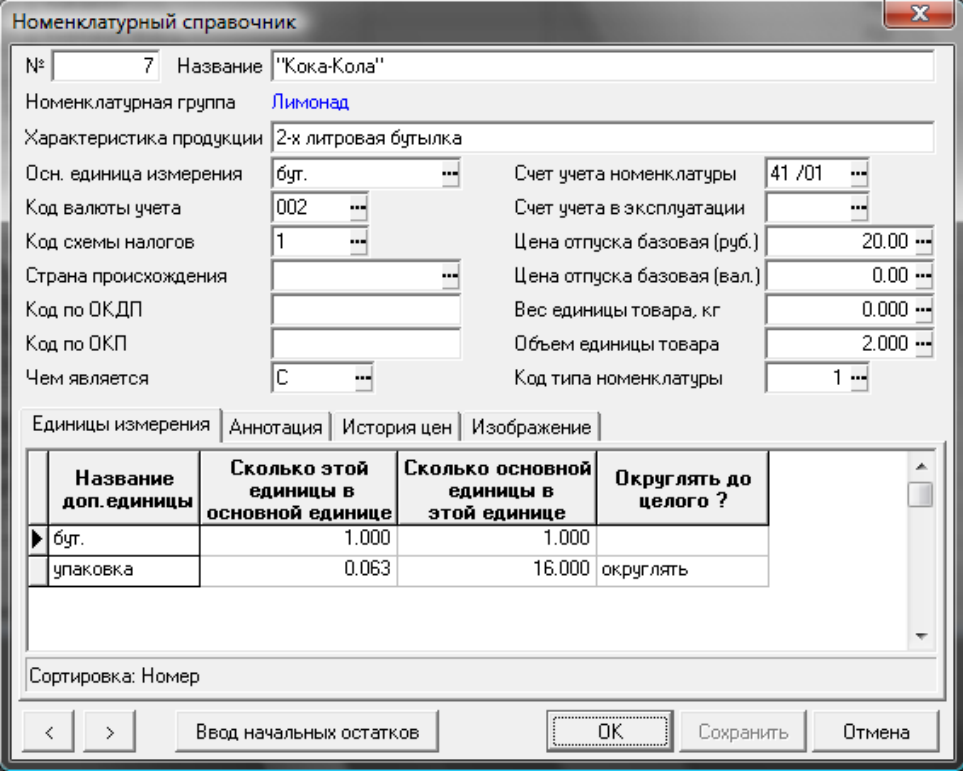

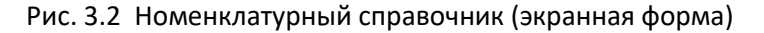

 на закладке **Единицы измерения** можно ввести полный перечень всех **дополнительных** единиц, в которых разрешено учитывать данную номенклатуру. Для этого, встав на новую строку таблицы движением стрелки вниз с последней записи или нажатием клавиши **Ctrl-N,** надо ввести с клавиатуры или выбрать из справочника **наименование** дополнительной единицы и установить **коэффициент пересчета** (это **колонки Сколько этой единицы в основной единице** и **Сколько основной единицы в этой единице**) из этой единицы в основную и наоборот (достаточно ввести одну величину — вторая рассчитается автоматически). Эти

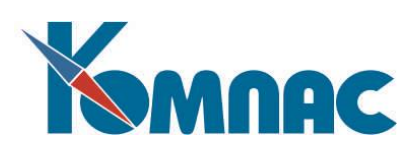

коэффициенты абсолютно необходимы — без них нельзя правильно оценить складские запасы по данной номенклатуре (см. выше). Кроме того, здесь можно указать, нужно ли при расчете округлять значение в этих единицах до целого и каким образом это делать (см. описание в разделе 5 Справочник «Стандартные единицы измерения настоящего руководства).

 На закладке **Аннотация** стоит ввести подробное описание товара, по которому затем можно организовать контекстный поиск с помощью условия **Включает в себя.** Вызов текста аннотации возможен также и из табличной формы номенклатурного справочника. Для этого на панели

инструментов табличной формы нажмите кнопку

Эта экранная форма так же, как и форма справочника групп (см. описание в разделе 2 настоящего руководства), позволяет перемещаться по записям, не выходя в табличную форму. Для этого служат кнопки **Назад и Вперед.** 

Нажатие на кнопку **Ввод начальных остатков** выводит на экран форму ввода начальных остатков по номенклатурной позиции *Итоги на начало* (подробнее см. описание в разделе руководства **Склад**). Таким образом, сразу же после ввода новой номенклатурной позиции можно перейти к вводу начальных остатков. Обращаем внимание, что в модуле Активы данная кнопка неактивна.

Также, обращаем ваше внимание на возможность запуска процедуры пересчета цен с

помощью кнопки **Пересчет цен** на табличной форме **Номенклатурного справочника.** При активизации этой процедуры вызывается дополнительная форма (см. Рис. 3.3).

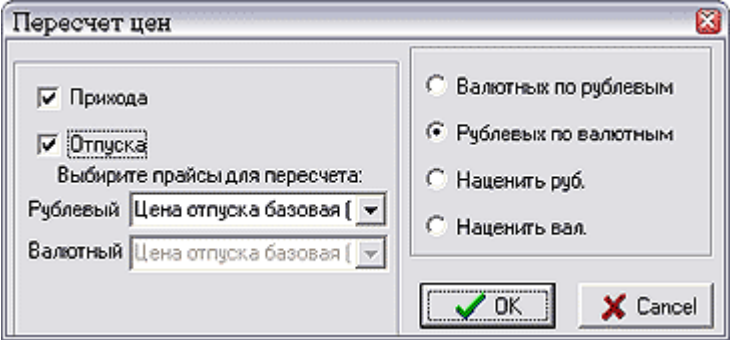

Рис. 3.3 Пересчет цен

Как видно из рисунка 3.3, в левой группе параметров вы должны определить, для каких цен будет произведена переоценка номенклатурных позиций (переоценка существующих цен по номенклатурным позициям может осуществляться для **цены прихода базовой, цены отпуска базовой** или цен любого из выбранных вами **прайс-листов).** Группа переключателей справа определит, как нужно переоценить ТМЦ. Среди возможных вариантов вы должны выбрать:

- Привести валютные цены в соответствие рублевым (курс валюты берется из справочника);
- Привести рублевые цены в соответствие с валютными;
- Переоценить ТМЦ в рублевых ценах в указанное вами число раз;
- Переоценить ТМЦ в валютных ценах в указанное вами число раз.

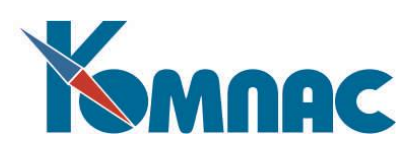

Процедура выполняется для той группы, которая в данный момент выделена в левой части табличной формы. Если выделить позицию **Все группы**, то результатом выполнения данной процедуры будет переоценка всего **Номенклатурного справочника**.

На панели инструментов табличной формы **Номенклатурного справочника** вы можете видеть кнопки  $\Box$  и  $\Box$ , назначение которых нами описано выше (см. описание раздела 2 настоящего руководства).

#### **3.1.Номенклатурный справочник поставщиков**

<span id="page-9-0"></span>В системе имеется возможность вести номенклатурные справочники поставщиков в нашей базе данных. Для этого предназначен справочник **Номенклатурный справочник поставщиков**, доступный в модуле **Складской учет** через пункт меню **Справочники** / **Номенклатурный справочник поставщиков**. В других модулях справочник можно открыть из Мастера табличных форм, наименование ТФ - SPR\_NOM\_PRTNR. Справочник позволяет вводить номенклатуру поставщика и указывать соответствие номенклатуре из нашего номенклатурного справочника (см. Рис. 3.4).

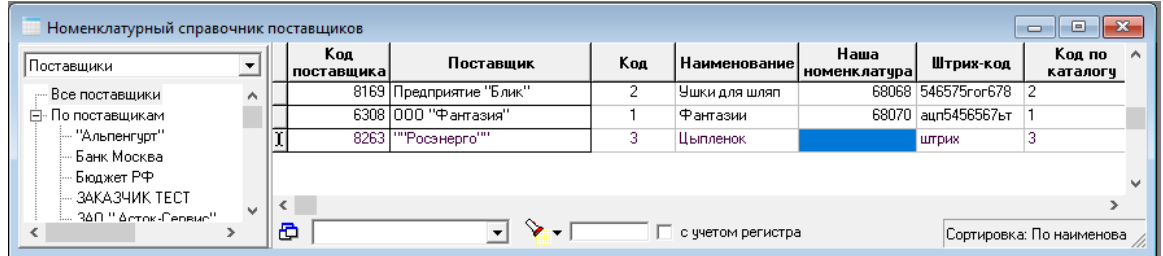

Рис. 3.4 Номенклатурный справочник поставщика

 Так же в товарные разделы документов **Заказ**, **Накладная на поступле**ние, **Возврат поставщику** (табличные формы MOVIES3, MOVIES, MOVIES5 соответственно), добавлена колонка **Ном. № поставщика**, позволяющая заполнять товарный раздел документа вводя / выбирая номенклатуру поставщика вместо нашей номенклатуры.

 Так как такая функциональность может быть необходима не всем клиентам, то колонка **Ном. № поставщика** в товарных разделах документов, по умолчанию скрыта. Для использования этой функциональности необходимо заполнить номенклатурные справочники поставщиков с указанием соответствия нашей номенклатуре (см. Рис. 3.4) и сделать видимыми колонки **Ном. № поставщика** в соответствующих табличных формах.

# **4. СПРАВОЧНИК «ГРУППЫ СТАНДАРТНЫХ ЕДИНИЦ ИЗМЕРЕНИЯ»**

<span id="page-9-1"></span>Для удобства использования дополнительных единиц измерения в номенклатурном справочнике реализована возможность объединения **стандартных единиц измерений** в группы.

Группы стандартных единиц измерения задаются в специальном справочнике(см. Рис.4.1):

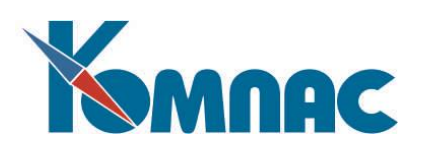

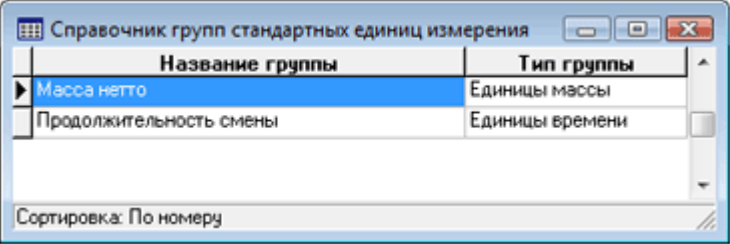

Рис.4.1 Справочник групп стандартных единиц измерения

**Тип группы** выбирается из списка допустимых значений (см. Рис.4.2):

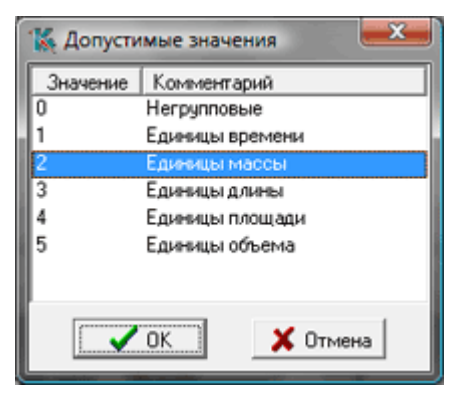

Рис.4.2 Типы групп, в которые могут быть объединены стандартные единицы измерения

#### **5. СПРАВОЧНИК «СТАНДАРТНЫЕ ЕДИНИЦЫ ИЗМЕРЕНИЯ»**

<span id="page-10-0"></span>Перечень стандартных единиц измерения используется исключительно для контроля правильности и ускорения процесса описания единиц измерения, разрешенных к использованию с конкретной номенклатурой (см. описание в разделе 2 Справочник «Номенклатурный справочник» настоящего руководства).

Справочник стандартных единиц измерения имеет *иерархическую структуру* (см. Рис.5.1).

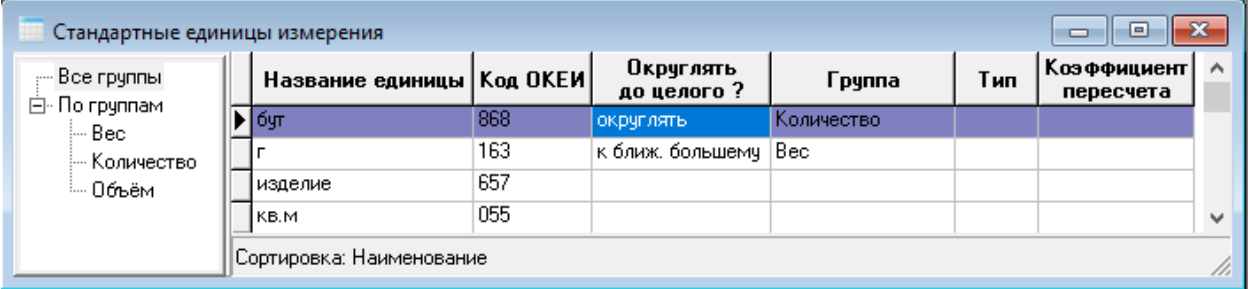

#### Рис.5.1 Стандартные единицы изменения

Для отнесения единицы измерения к какой-либо группе необходимо указать эту группу (выбрать из **справочника групп единиц измерения**) в колонке *Группа*.

Для каждой группы указывается базовая единица измерения (соответствующее значение выбирается из *списка допустимых* в колонке *Тип*). Вводится значение коэффициента пересчета для каждой единицы группы по отношению к базовой единице.

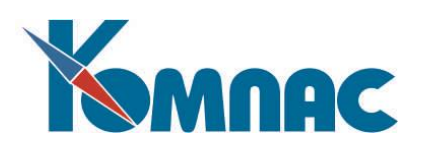

В экранной форме позиции **номенклатурного справочника** при выборе одной из единиц измерения из какой-либо группы, в перечень автоматически добавляются все единицы измерения этой группы; при этом коэффициенты пересчета рассчитываются автоматически (см.Рис.5.2).

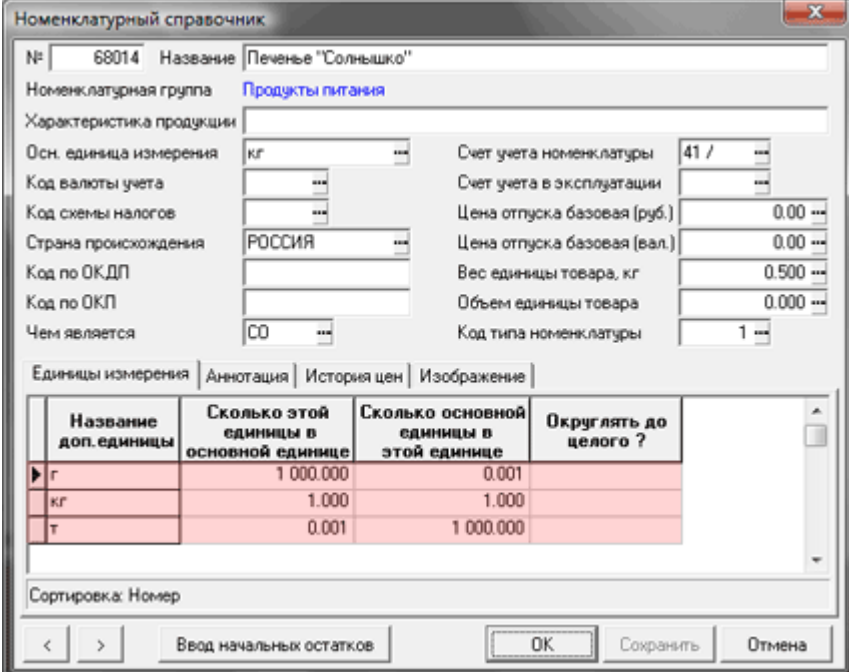

Рис.5.2 Номенклатурный справочник. Единицы измерения

При добавлении *новой групповой единицы* измерения в **справочник стандартных единиц измерения**, новая единица измерения автоматически добавляется в перечень единиц измерения тех номенклатурных позиций номенклатурного перечня, которые используют данную группу.

В поле **Округлять до целого** (см.Рис.5.1) можно указать один из четырех предусмотренных режимов округления стандартной единицы измерения (см. Рис. 5.3):

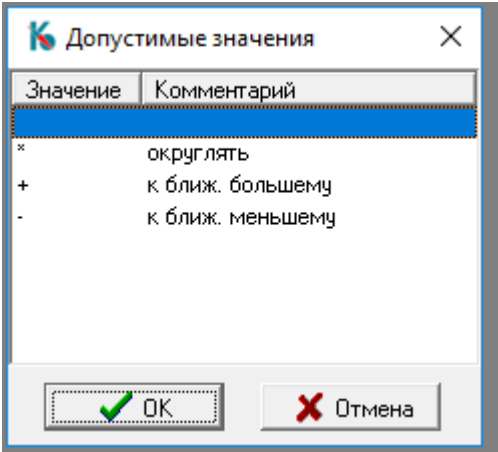

Рис. 5.3 Список режимов округления

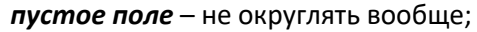

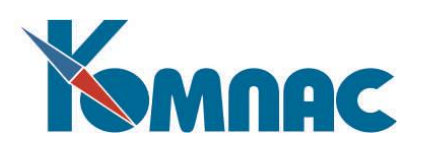

**\*** - округлять, т.е. проводить округление по общепринятым правилам;

**+** - округлять полученное значение до ближайшего целого сверху (к большему целому);

**-** - округлять полученное значение до ближайшего целого снизу (к меньшему целому).

Зачем это нужно? Простой пример. Допустим, вы измеряете вино в бутылках и ящиках. В каждом ящике 12 бутылок. Если вы отпустите 17 бутылок, а «ящики» в справочнике не помечены знаком «+», то программа оформит вам отгрузку (см. раздел 1.17.2 Накладные на отгрузку товара руководства **Документооборот**) 1.417 ящика вина, что математически верно, но практически неосуществимо, так как собственно ящиков вам придется выдать ровно 2 штуки. Если же вы установите в данном справочнике плюс для единицы измерения «ящики», то в результате расчетов получите именно 2, что и было необходимо.

#### **6. СПРАВОЧНИК ПРЕЙСКУРАНТОВ**

<span id="page-12-0"></span>Справочник предназначен для хранения правил формирования прейскурантов (прайслистов) (см. Рис.6.1).

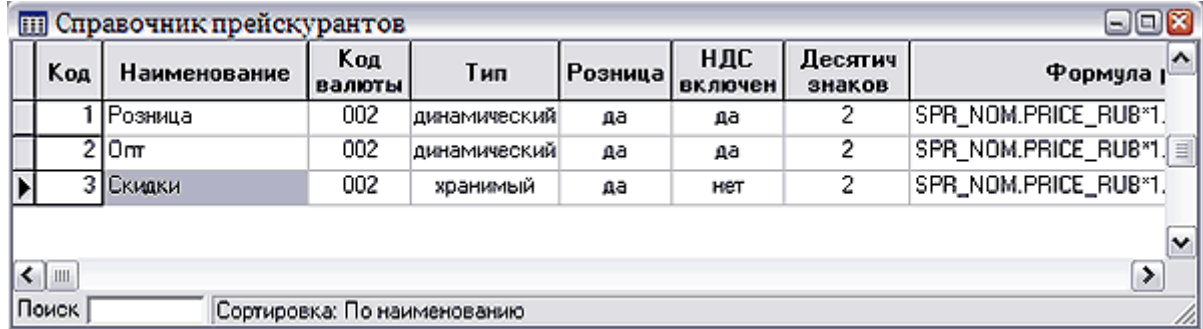

Рис.6.1 Справочник прейскурантов, табличная форма

В табличной форме содержатся следующие данные для каждого прейскуранта:

- **Код** – формируется автоматически при вводе новой строки;

- **Наименование** – вводится с клавиатуры;

- **Код валюты** – определяет валюту, в которой будут рассчитываться цены. Выбирается из справочника кодов валют;

- **Тип прейскуранта** – хранимый или динамический. Выбирается из списка допустимых значений (клавиша F7, пункт контекстного меню *Справочник* или кнопка на панели инструментов). *Хранимый* прейскурант рассчитывается по состоянию на дату пересчета, и цены сохраняются в базе данных. *Динамический* прейскурант рассчитывается в момент его вызова из номенклатурного справочника или при заполнении документа движения ТМЦ;

- **НДС включен** – показывает, будет ли включен налог в рассчитываемые цены. Значение - да или нет - выбирается из списка допустимых значений;

- **Десятичных знаков** указывается количество десятичных знаков в рассчитываемых ценах;
- **Формула расчета** задается с помощью конструктора формул, который вызывается

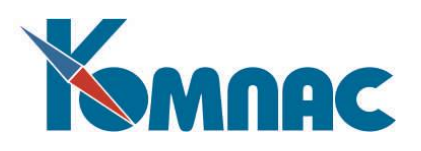

клавишей F7, выбором пункта контекстного меню *Справочник ил*и нажатием кнопки <u>exaged</u> на панели инструментов. Определяет порядок расчета цены по прейскуранту;

- **Комментарий** – произвольный текст, вводится с клавиатуры. Также комментарий можно

ввести в специальной форме, нажав кнопку **не на панели инструментов.** 

Все перечисленные данные можно ввести в экранной форме, которая вызывается нажатием

кнопки на панели инструментов или двойным щелчком левой клавиши мыши по строке с описанием прейскуранта. (см. Рис.6.2).

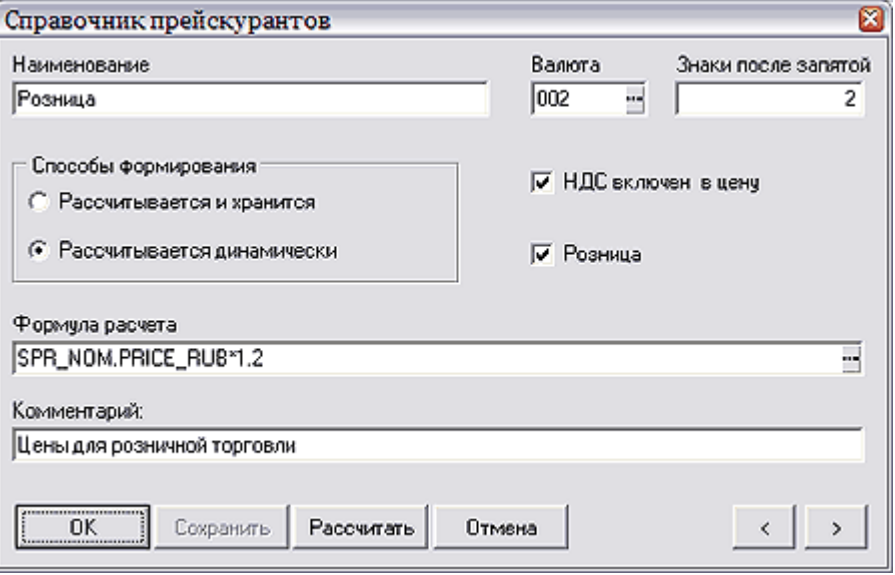

Рис.6.2 Справочник прейскурантов, экранная форма

Кроме того, в экранной форме производится расчет хранимых прейскурантов, для запуска которого надо нажат кнопку *Рассчитать.*

Выбор прейскуранта может производиться: из **номенклатурного справочника** – в этом случае согласно правилам, описанным в прейскуранте, будут рассчитаны цены в колонке *Цена по прайсу* табличной формы номенклатурного справочника (от базовой цены); из формы **множественного выбора** при заполнении товарного раздела экранных форм некоторых складских документов (более подробно – см. описание в разделе 1.17.2 Накладные на отгрузку товар**а**  руководства **Документооборот**); из самих экранных форм документов – в этом случае пересчитываются соответствующим образом цены в товарном разделе.

## **7. СПРАВОЧНИК «ТАМОЖЕННЫЕ ПОШЛИНЫ»**

<span id="page-13-0"></span>Справочник **таможенных пошлин** рекомендуется вести в основном тем, кто занимается импортом товаров. Справочник используется также в том случае, если учет товара производится в рублях (национальной валюте), но в учетной политике предприятия записано, что **транспортнозаготовительные расходы** (ТЗР) закладываются в цену товара. **Пошлины** рассчитываются в приходных документах и распределяются в учетной цене номенклатуры в товарном разделе документа пропорционально стоимости, весу или объему. Справочник имеет поля: **Код, Наименование**, **Имя в формуле**, **Валюта**, **Код распределения**, **Расшифровка кода распределения** 

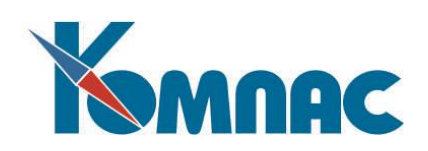

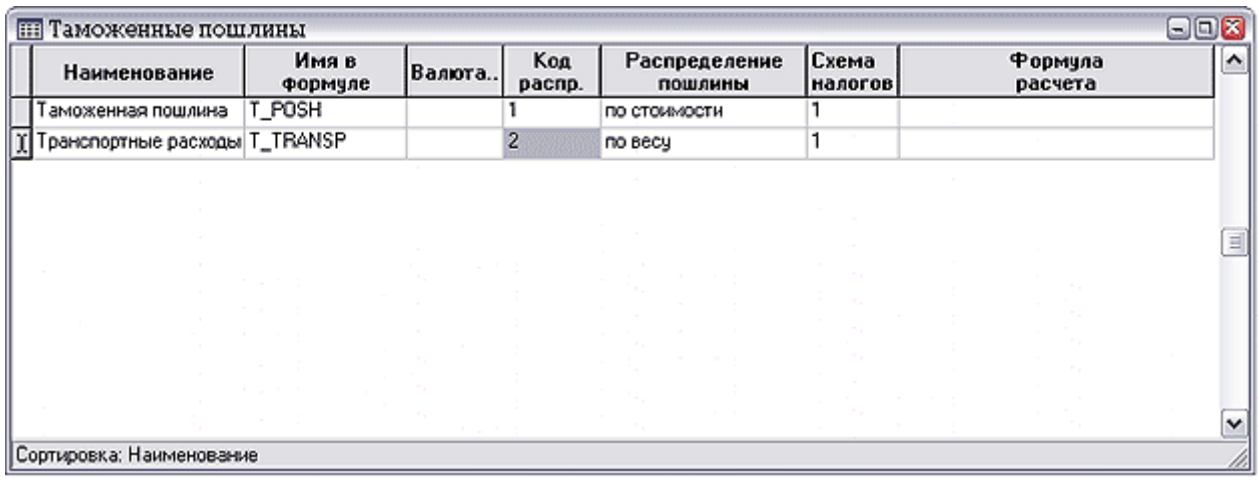

#### **пошлины**, **Схема налогов на пошлину**, **Формула для расчета** (см. Рис.7.1).

#### Рис. 7.1 Таможенные пошлины

Помимо функции тривиального учета **грузовых таможенных деклараций** (ГТД) и ТЗР, суммы пошлин участвуют в автоматическом расчете учетной цены на любые, в том числе импортные товары (см. **описание в** разделе **Накладные на получение товара** руководства **Документооборот**). Величина пошлины может быть рассчитана в приходных документах как функция стоимости, веса, объема, натурального количества товара, суммы других пошлин и т. д. Для этого вам необходимо задать в поле **Формула расчета** формулу, по которой будет

производиться расчет. По клавише **F7** или кнопке Вы можете получить помощь (см. описание в разделе **Конструктор формул** руководства **Общие правила**). Заметим, что, если вам нужно использовать в расчете одной пошлины величину другой, необходимо каждой из них приписать **имя,** которое потом будет использоваться **в формуле.** Но гораздо чаще в процессе работы сумма пошлины вводится с клавиатуры на основании данных **ГТД**. В этом случае поля **Формула и Имя в формуле** можно оставить пустыми.

Гораздо важнее задать **принцип распределения** пошлины по товарному разделу документа прихода. Дело в том, что, в соответствии с постоянно меняющимся законодательством, различные виды пошлин могут вносить долю в учетную цену каждой единицы товара **пропорционально** ее стоимости по документам поставщика, весу или объему. Необходимо **выбрать** один из этих трех вариантов в предлагающемся перечне.

Некоторые пошлины могут действовать (входить в учетную цену) только на **отдельные** группы товаров. Чтобы выбрать такие группы, выделите с помощью мыши нужную строку справочника и нажмите клавишу **F12** или кнопку **Действует на группы** на панели инструментов. Перед вами появится полный перечень всех групп ТМЦ (см. **Группы товаров).** Отметьте те из них, на номенклатуру которых должна действовать пошлина (Рис. 7.2). Кнопка **(Все)** отмечает все группы. Кнопка **(Нет)** снимает отметку со всех групп.

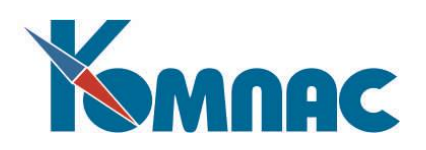

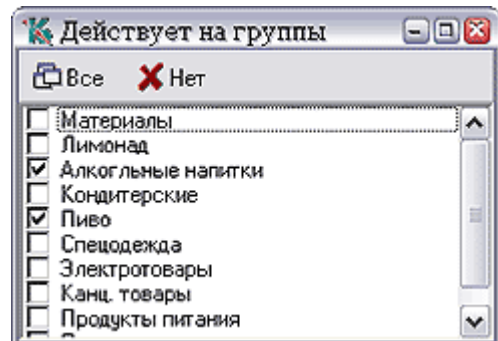

Рис.7.2 Отметка распространения пошлины на группу товаров

Если для пошлины задана **схема** расчета налогов, то налог на пошлину будет рассчитываться **автоматически** при вводе. Если пошлина определена **как валютная** (в поле **Валюта** поставлена \* (звездочка), то она будет влиять и на рублевую, и на валютную учетную цену каждого товара. Расчет любого **налога** из схемы налогов, в данном случае - на пошлины, может задаваться ставкой налога или расчетным методом - прямым или обратным процентом, в том, и другом случае также формулой расчета. В формуле доступны поля из номенклатурного справочника и заголовка документа. Чтобы использовать в формуле расчета значения других налогов, для них необходимо указать имя в формуле. Справочник схем налогов вызывается аналогично упомянутому

конструктору формул (клавиша **F7** или кнопка <u>ैंड<sup>र</sup>)</u>.

Кроме того, в справочнике Схемы расчета налогов, в колонке Тип для различных схем расчета налогов доступны поля:

- для типа **«на пошлины»** из таблицы пошлин по документу;
- для типа **«на наценки»** из таблицы наценок/скидок по документу;
- для налога **без типа** (на товар) из товарного раздела документа.

Использование кода распределения позволяет задать принцип распределения пошлины: **1** – по стоимости, **2** – по весу, **3** – по объему.

Код пошлины должен быть **уникальным**. При нажатии **F7** для поля кода программа автоматически подбирает незанятый код.

Если пошлина **не действует** ни на одну строку товарного раздела документа, сумма этой пошлины не добавляется к приходным ценам по документу, даже в том случае, если она будет указана при вводе документа.

## **8. СПРАВОЧНИК «НАЦЕНКИ И СКИДКИ»**

<span id="page-15-0"></span>С помощью этого справочника можно описать **систему** наценок и скидок для различных групп товаров. **Наценки** или **скидки** могут рассчитываться и в приходных, и в расходных документах. В отличие от пошлин (см. описание в разделе **Справочник «Таможенные пошлины**» настоящего руководства), они не влияют на учетную цену товара. С их помощью учитываются различные **дополнительные** расходы на отгрузку и доставку продукции, например, затраты на упаковку. **Наценка** может рассчитываться по формуле (**F7** вызывает **Конструктор формул**). Помимо прочего, в формуле доступны поля из номенклатурного справочника и заголовка документа.

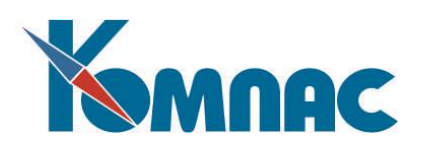

Справочник имеет следующие поля: **код наценки** или **скидки, наименование, имя в формуле** (величину одной наценки можно использовать для расчета другой), **схема налогов** и вышеупомянутая **формула расчета** (см. Рис.8.1).

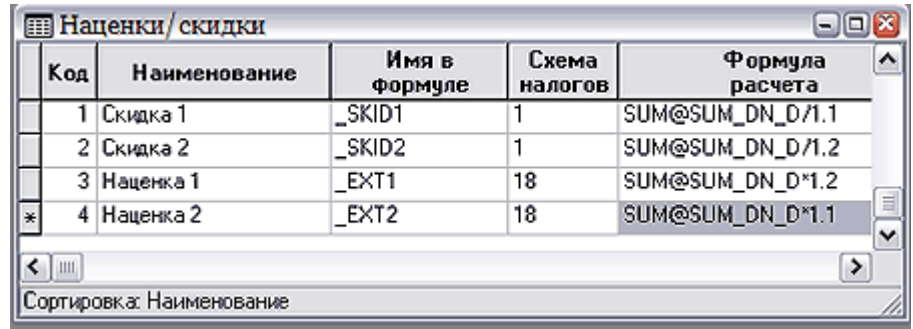

Рис.8.1 Справочник наценок и скидок

Код наценки должен быть уникальным. При нажатии **F7** на поле кода программа автоматически подбирает незанятый номер. Если для наценки задана **схема** расчета налогов, то налог на наценку будет рассчитываться автоматически при ее вводе (см. описание в разделе **Накладные** руководства **Документооборот**).

# **9. ЗАКЛЮЧЕНИЕ**

<span id="page-16-0"></span>По мере развития модуля мы будем вносить соответствующие изменения и в этот раздел руководства, и в справочную систему модуля. Обо всех изменениях можно прочитать в Информационных листках, оперативно сопровождающих выход новой версии ERP-системы «КОМПАС».

Желаем удачи!